# **Installation Instructions**

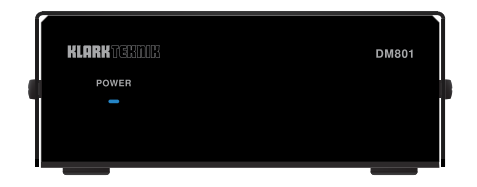

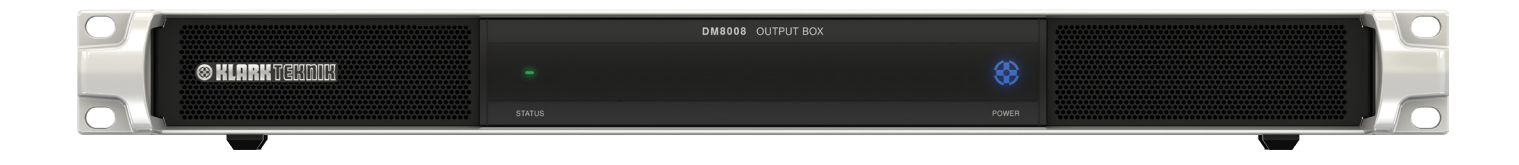

# DM KONTROL and DM801 Software

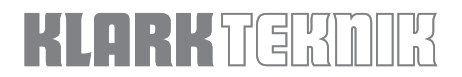

**EN** 

## **Getting Started with DM KONTROL and DM801**

DM KONTROL is a software application that can be used to create customised control screens for a DM8000 DSP using DM801 as the bridge. After the programmer completes the DM KONTROL design and downloads to a DM801, then a user can reopen this design and, through DM801, control a DM8000 DSP across an Ethernet connection, wired or wireless, using a Windows PC.

## **DM KONTROL and DM801 Setup**

Devices and Components List:

- **•**  DM8000
- **•**  DM801
- **•**  PC with DM KONTROL and DM DESIGNER applications (Windows® 7 or later)
- **•**  PoE-equipped Ethernet switch
- **•**  Ethernet and RS232 cables

Connect as below:

## **Ethernet and serieal connections**

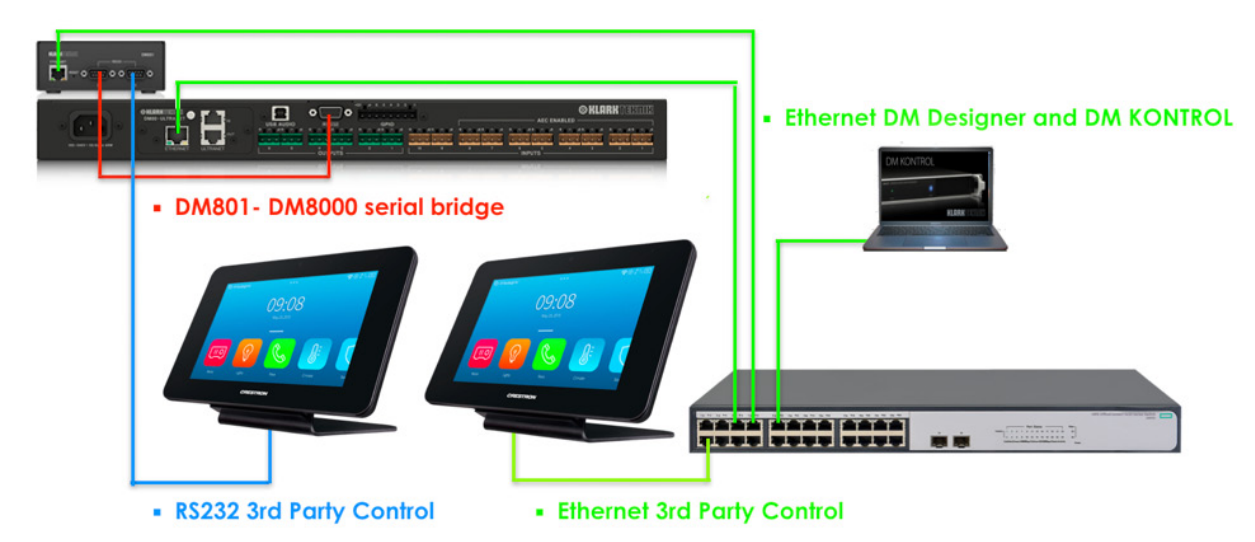

**NOTE:** RS232 3rd Party Control connection is only required for 3rd party systems using this method. Be sure to connect the DM8000 to RS232 Port 2 on the DM801. 3rd Party Control connection using IP should address port 10000 at the DM801's IP address.

### **Setup Procedure**

To set up your DM801 with DM KONTROL, follow these steps:

- 1. Open DM DESIGNER software to see the IP address of the DM801, and to connect with DM8000 device.
- 2. Upgrade the DM8000 device firmware to the current release to ensure operation with the DM801.
- 3. Set up the DM8000 serial port to accept commands from the DM801 in the DSP Designer software by going to View>Devices>Serial port settings and applying the settings shown below:

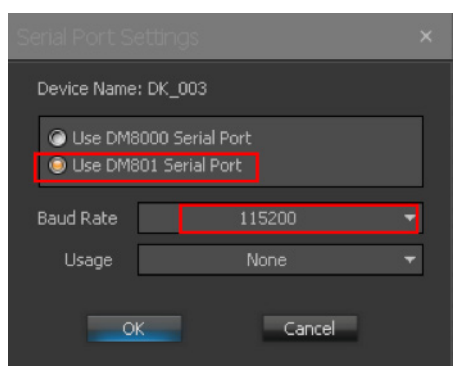

4. Open DM KONTROL software and start the network service by clicking the interestion. The Device Connect window will open. Here you can check if the DM8000 is connected to the DM801- if the indicator is red- check your serial connection between the DM801 and the DM8000. You can also see if both the DM801 and DM8000 are running compatible firmware versions- if there's no green check mark shown, a firmware update is required. If a DM KONTROL surface has previously been sent to this DM801, that surface can be opened from this window.

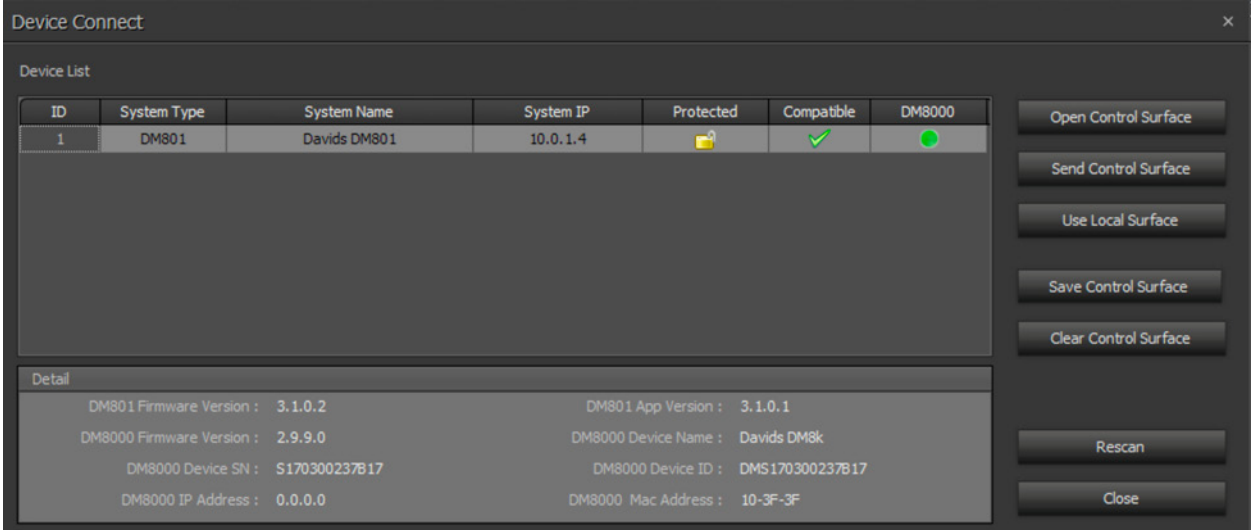

5. To design a new control surface, click the **inclusion** icon for 'Take back all device's', and select "Take back all devices" button from the pop up window:

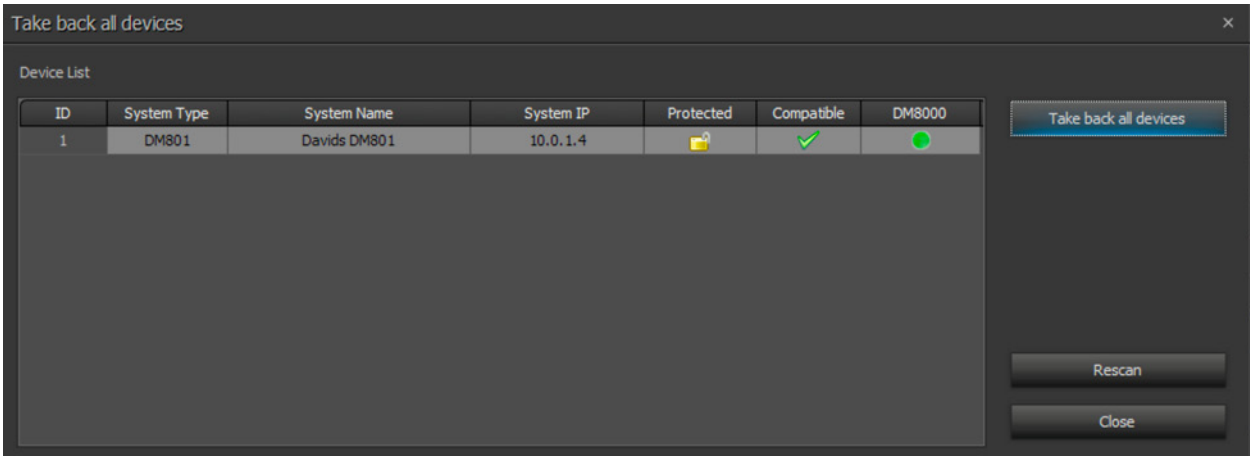

- **4** DM KONTROL and DM801 Software
- 6. The left window, 'Device Modules' will display all available DM8000 design modules:

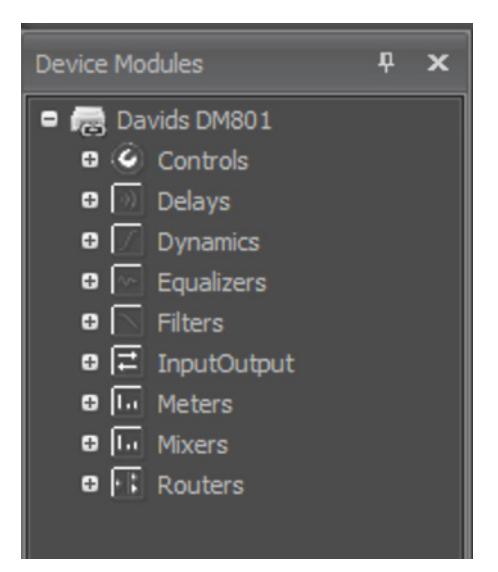

7. Design a control surface by dragging and dropping the modules you want to operate using DM KONTROL and arrange the modules as desired on the control screen. Your control surface can include module from several DM8000 devices:

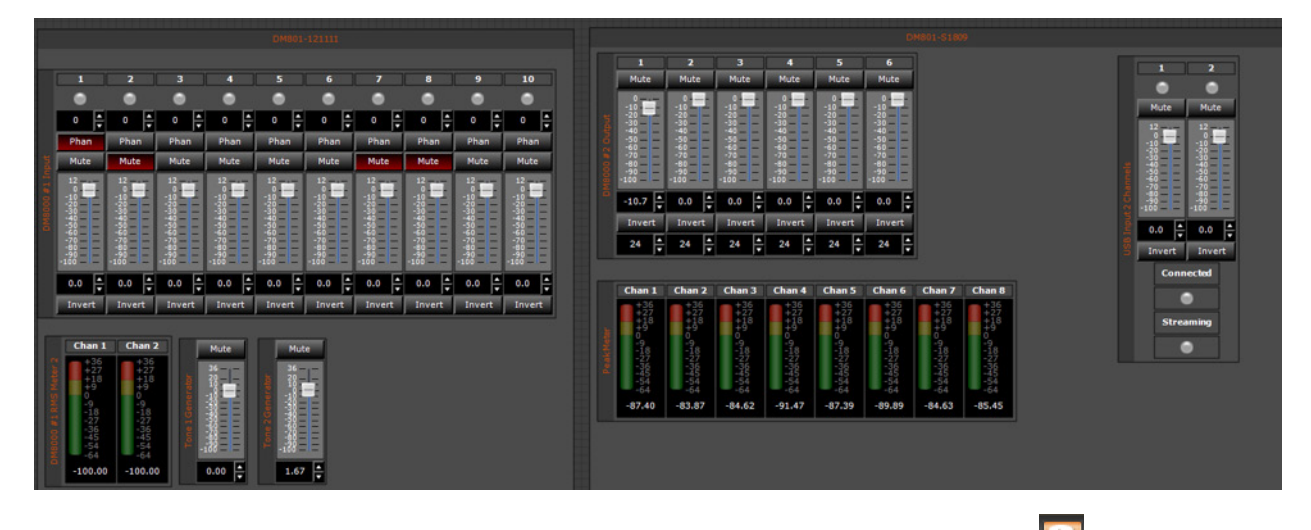

8. After your control surface design is complete, send the DM KONTROL design to the DM801 device by clicking 'Start Service' from the toolbar, and then select 'Send Control Surface' from the Device Connect display that opens up:

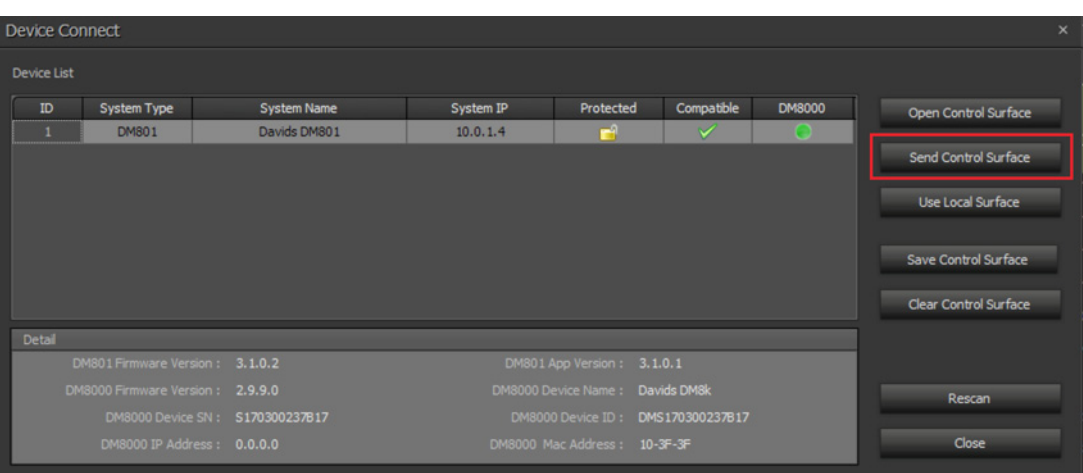

9. After sending the control surface to the DM801, you can open the control surface from your computer by clicking the 'Start Service' icon and selecting 'Open Control Surface':

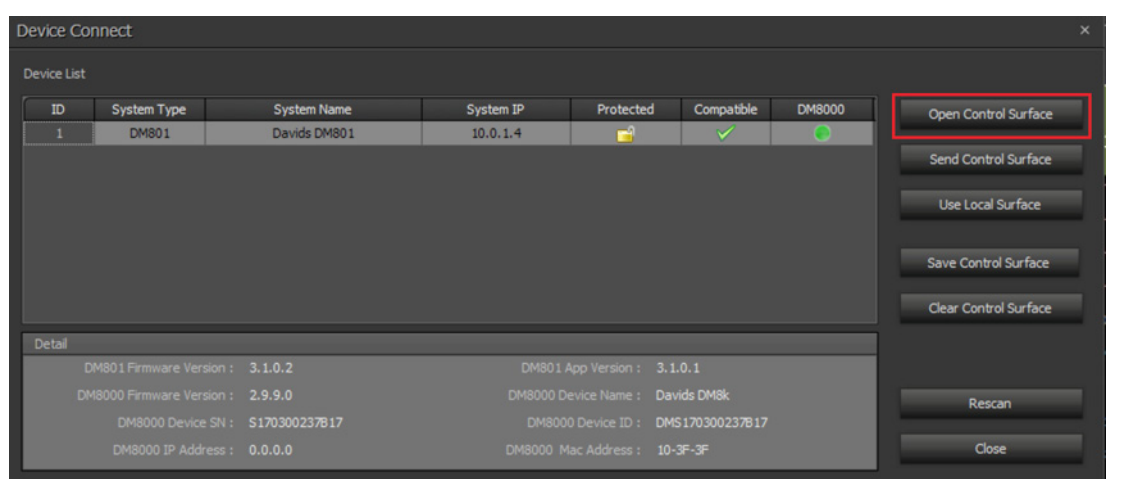

10. After you open the control surface, DM KONTROL can operate the DM8000 in real time:

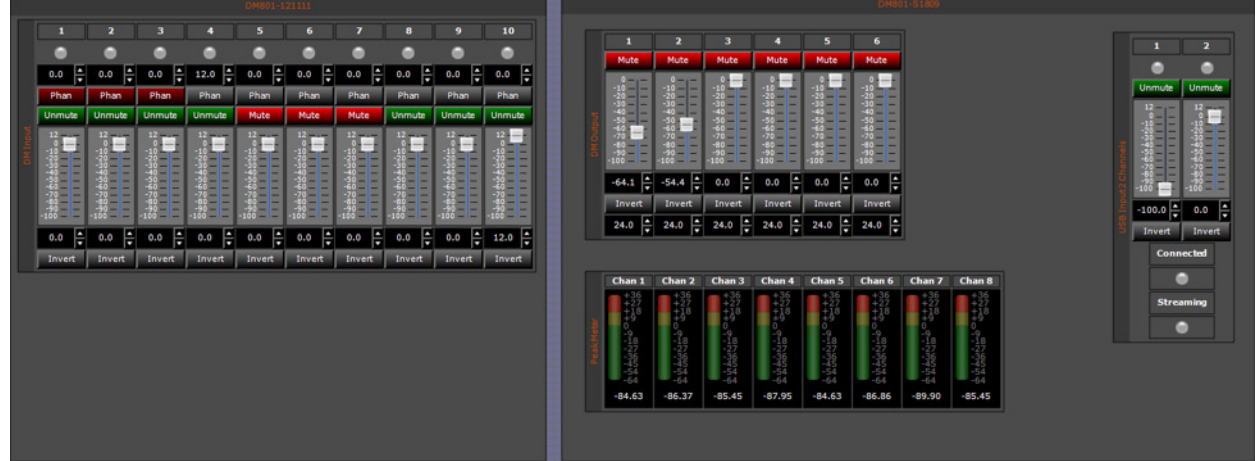

11. If you want to save the control surface while not running the design, you can select 'Save Control Surface'.

### **Control hide/unhide, names and colours**

If specific controls are not immediately required, or you wish to hide controls, click the padlock to unlock the module container. Once the container is unlocked, you may delete controls you don't want, and reposition and resize the controls you do want to use.

Custom fader caps and colours, plus button names and colours and more can all be set up using the 'Preferences' pane for each selected control.

**NOTE:** In a single control screen, DM KONTROL can support control of several DM8000s (each DM8000 will need to be connected to its own DM801).

To easily find the control module belonging to each device, add one Container  $\Box$  for each device as above.

## **DM KONTROL customised design**

DM KONTROL supports customised design for different control items. You can select any item directly from the toolbar.

 $\chi$ 

### **To start a new design**

To start a new design, follow these steps:

1. Start new design by clicking **or present the second of press 'CTRL+N'** and DM KONTROL will create default page as 'Page1':

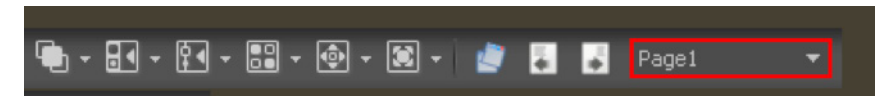

ᆸ∣

2. If multiple pages are desired for separate devices, click 'Open Page Dialog' and press 'Add'. This action creates 'Page 2':

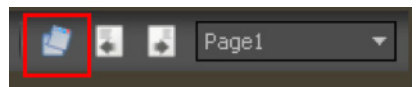

3. In this window you can also 'Delete', arrange page position 'Up' and 'Down' and 'Rename' pages:

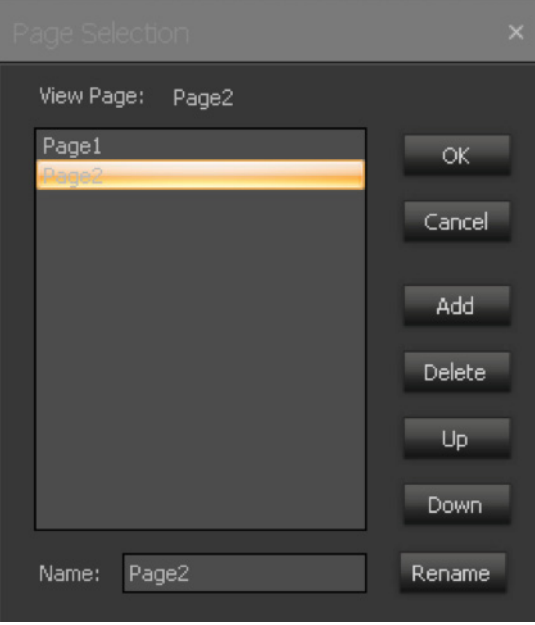

### **To customise controls**

You can add a control item by clicking these icons in the toolbar:

**NAEZ TEBBOTHI**  $\bullet$ ■ 團-2 - M - M - N - X - Ø - M - ® - © - M - N -

For example, we will add a slider or level control:

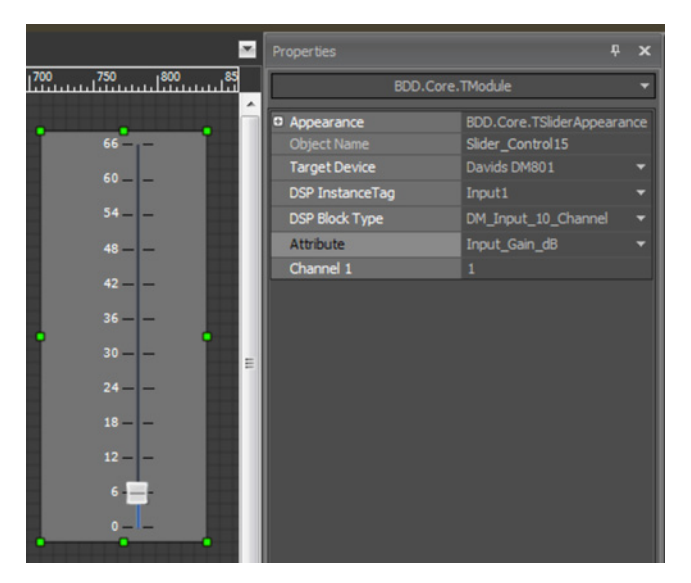

You will need to make sure your custom control is mapped to an actual real-world DSP device. To do this, you will need to access the control's Properties and select the 'Target Device' and 'DSP Instance Tag' for each control item.

It's also possible to modify an existing module that is already part of the DM8000 design. First, you must unlock the control's container by clicking the padlock

Ŧ Chan 1 Label Label Label Label Label **I** Unmute Mute Mute Mute Mute Unmute  $\begin{array}{c|c} 12 \\ -10 \\ -20 \\ -30 \\ -30 \\ -40 \\ -50 \end{array}$  $\frac{12}{0}$  $\frac{12}{6}$  $12 -10$ <br>  $-20$ <br>  $-30$ <br>  $-40$ <br>  $-50$ <br>  $-70$ <br>  $-80$ <br>  $-30$  $-10$ <br> $-20$ <br> $-30$ <br> $-50$ <br> $-60$ l — ELLI  $\overline{\phantom{a}}$ **THE REAL** -1 E  $\frac{5}{18}$ ┡  $-56.1$   $\frac{4}{7}$  $-7.6$ H  $-8.1$  $-36.9$   $\div$  $-32.6$  $-13.0$ H

Then, select 'Target Device' & 'DSP Instance Tag' for that control.

icon  $\ln 2$  in the top right of the control screen window.

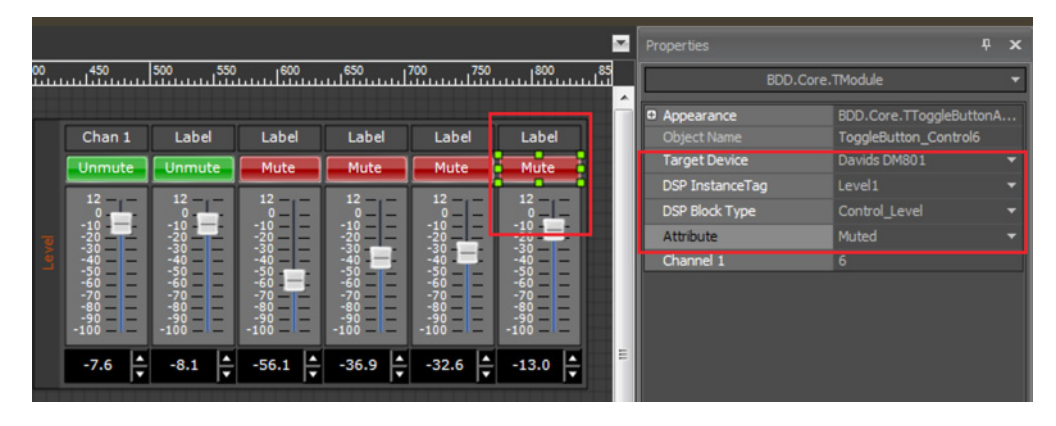

You can also customise the look of any control by alerting its colours or type of graphic used for that control in the properties for each control.

#### **LEGAL DISCLAIMER**

Music Tribe accepts no liability for any loss which may be suffered by any person who relies either wholly or in part upon any description, photograph, or statement contained herein. Technical specifications, appearances and other information are subject to change without notice. All trademarks are the property of their respective owners. Midas, Klark Teknik, Lab Gruppen, Lake, Tannoy, Turbosound, TC Electronic, TC Helicon, Behringer, Bugeraand Coolaudioare trademarks or registered trademarks of Music Tribe Global Brands Ltd. © Music Tribe Global Brands Ltd. 2019 All rights reserved.

#### **LIMITED WARRANTY**

For the applicable warranty terms and conditions and additional information regarding Music Tribe's Limited Warranty, please see complete details online at musictribe.com/warranty.

#### **Zhongshan Eurotec Electronics Limited**

No. 10 Wanmei Road, South China Modern Chinese Medicine Park, Nanlang Town, 528451, Zhongshan City, Guangdong Province, China